# *NWD271N*

#### *WLAN 802.11n USB Adapter*

# *Quick Start Guide*

Version 1.00 5/2008 Edition 1

#### **CONTENTS [ENGLISH 2](#page-1-0) [DEUTSCH 10](#page-9-0) [ESPAÑOL 18](#page-17-0) [FRANÇAIS 26](#page-25-0) [ITALIANO 34](#page-33-0) [NEDERLANDS](#page-41-1) [42](#page-41-0) [SVENSKA 50](#page-49-0)**

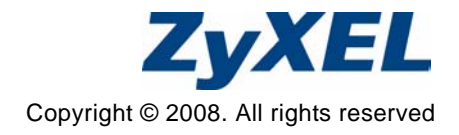

#### <span id="page-1-0"></span>**Overview**

The NWD271N is a USB wireless network adapter for your computer. The NWD271N is compatible with WPS (Wi-Fi Protected Setup).

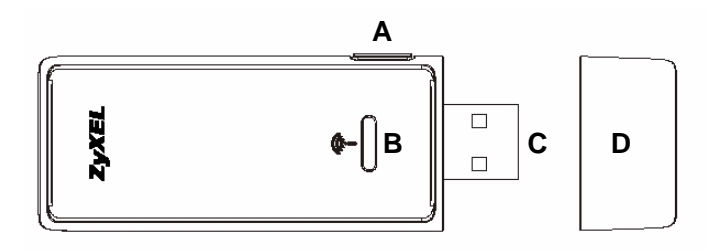

The following table describes the NWD271N.

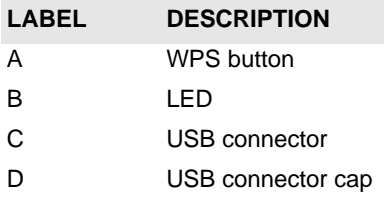

### **1 Install the Software**

- **1** Insert the included CD into the CD-ROM drive on your computer.
- **2** When the following screen displays, click **Setup** to install the ZyXEL utility and driver.

If the screen does not display, locate and double-click **autorun.exe** on the CD.

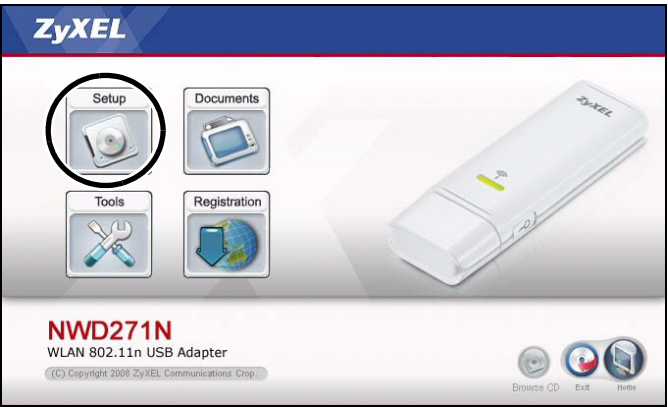

- **3** Follow the on-screen instructions to install both the ZyXEL utility and the device driver. Windows XP and Windows Vista users see the note on page 7 before installing.
- **4** You will need to restart your computer after installing the ZyXEL utility and driver. Make sure you have saved your work before continuing.

### **2 Install the Hardware**

- **1** Locate an available USB port on the computer.
- **2** Remove the protective cap to expose the USB connector. Insert the NWD271N into an available USB port on the computer.

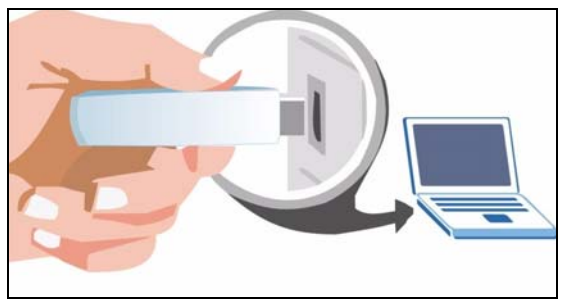

The NWD271N's LED (light) turns on if it is properly inserted.

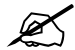

Never bend, twist or force the NWD271N into the port. If there is not enough space to attach the NWD271N, use the included USB cable.

### **3 Connect with WPS**

To connect wirelessly to an Access Point (AP) with the NWD271N, use the WPS button.

- **1** Place a WPS-enabled AP within range of the NWD271N.
- **2** Press the WPS button on both devices for between one and three seconds. It doesn't matter which button is pressed first. You must press the second button within two minutes of pressing the first one.

The LED flashes steadily once they are connected.

### **4 Connect to a Wireless Network**

**1** Double-click the **z** icon. The ZyXEL utility Link Info screen displays. Click the **Site Survey** tab.

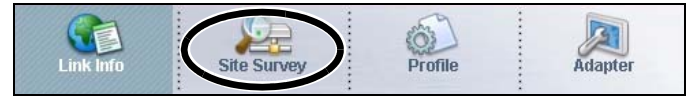

**2** The available wireless networks display in the **Available Network List**. **SSID** means Service Set Identifier and is the name of the wireless network.

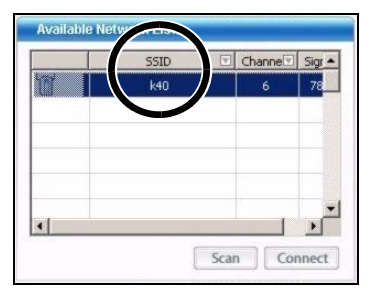

**3** If a wireless network has no security, one of the following icons appears next to its entry in the list.

If a wireless network has security, one of the following icons appears next to its entry in the list.

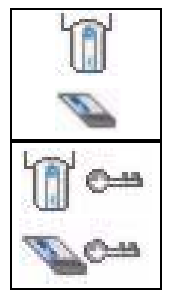

- **4** Choose the network you want to connect to by clicking on it and clicking **Connect**.
- **5** If a network has no security, the **Link Info** screen displays. Go to step 7.
- **6** If a network has security, the security settings screen appears. You need to enter security information to connect to the network. Get this information from the network administrator. Be sure to enter the information exactly as it was given to you.
- **7** To access the Internet, open your Internet browser and enter the

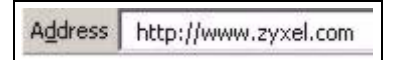

URL of a web site in the address bar. The AP/Router should be connected to the Internet.

If the web site displays correctly, you are successfully connected to the Internet.

## **Windows WLAN Configuration Tool**

This section shows you how to use WZC in Windows XP SP2 or WLAN AutoConfig in Windows Vista to connect to a wireless network without security. See the User's Guide for more information.

#### **Windows XP SP2**

- **1** Right-click the wireless adapter icon which appears in the bottom right of your computer monitor. Click **View Available Wireless Networks** to open the **Wireless Network Connection** screen.
- **2** Click **Refresh network list** to reload and search for available wireless devices within transmission range. Select a wireless network in the list and click **Connect** to join the selected wireless network.

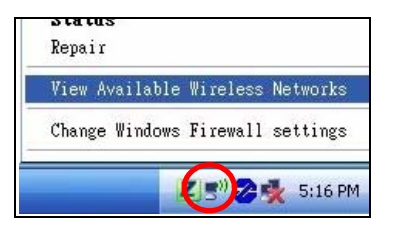

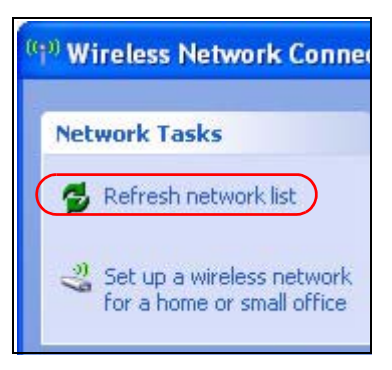

#### **Windows Vista**

**1** Click the wireless network icon for wireless connections in the system tray. Select **Connect to a network**.

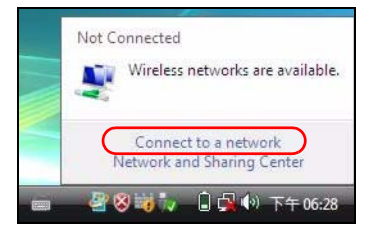

**2** Select a wireless network in the list and click **Connect** to join the selected wireless network.

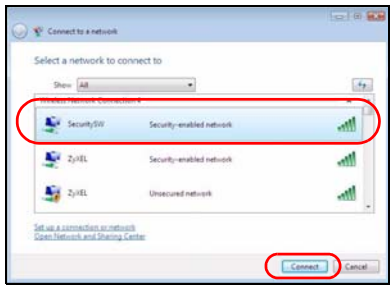

#### **Procedure to View a Product's Certification(s)**

- **1** Go to www.zyxel.com.
- **2** Select your product from the drop-down list box on the ZyXEL home page to go to that product's page.
- **3** Select the certification you wish to view from this page.

## <span id="page-9-0"></span>**Übersicht**

Der NWD271N ist ein drahtloser USB-Netzwerkadapter für Ihren Computer. Der NWD271N ist WPS-kompatibel (WPS = "Wi-Fi Protected Setup"; Wi-Fi-geschütztes Setup).

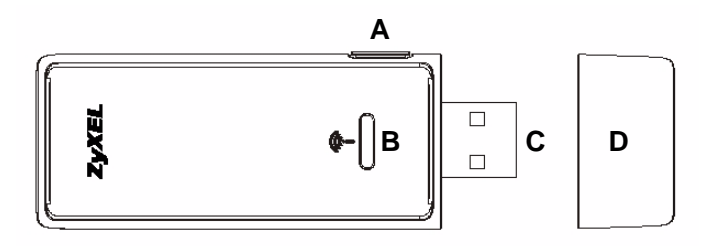

In der folgenden Tabelle wird der NWD271N beschrieben.

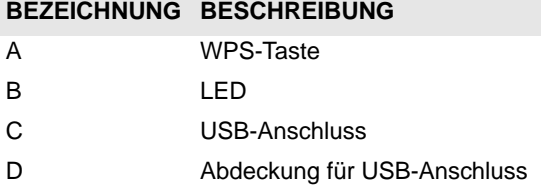

#### **1 Installation der Software**

- **1** Legen Sie die mitgelieferte CD in das CD-ROM-Laufwerk des Computers ein.
- **2** Klicken Sie im folgenden Bildschirm auf **Setup**, um das ZyXEL-Utility und den Treiber zu installieren.

Falls dieses Fenster nicht erscheinen sollte, navigieren Sie auf der CD zur Datei autorun.exe und klicken Sie doppelt darauf.

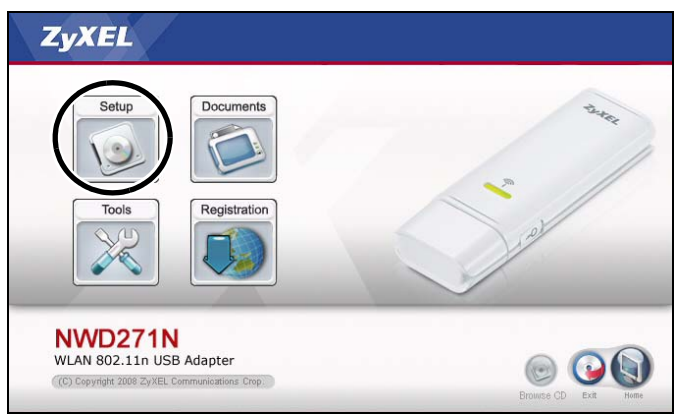

- **3** Führen Sie die Anweisungen auf dem Bildschirm aus, um das ZyXEL-Utility und den Treiber zu installieren. Wenn Sie mit Windows XP oder Windows Vista arbeiten, lesen Sie vor dem Installieren den Hinweis auf [Seite 15.](#page-14-0)
- **4** Wenn Sie das ZyXEL Utility Programm installiert haben, muss der Computer neu gestartet werden. Stellen Sie sicher, dass Sie vor dem Neustart Ihre Arbeiten sichern!

#### **2 Installieren der Hardware**

- **1** Machen Sie einen freien USB-Anschluss am Computer ausfindig.
- **2** Entfernen Sie die Schutzkappe vom USB-Stecker. Schließen Sie den NWD271N an einen freien USB-Anschluss des Computers an.

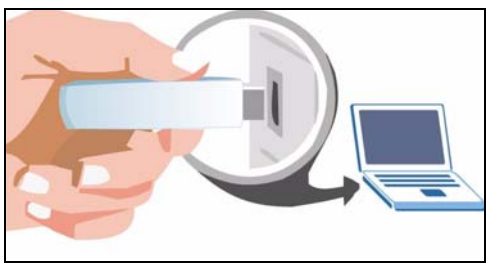

Die LED des NWD271N beginnt zu leuchten, sobald das Gerät angeschlossen ist.

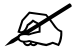

Stecken Sie den NWD271N ohne starken Druck und ohne Drehen in den Anschluss. Wenn nicht genügend Platz für den NWD271N vorhanden ist, können Sie auch das mitgelieferte USB-Kabel verwenden.

### **3 Verbinden mit WPS**

Um mit dem NWD271N eine drahtlose Verbindung zu einem AP (Access Point) herzustellen, verwenden Sie die WPS-Taste.

- **1** Setzen Sie einen WPS-aktivierten AP in die Reichweite des NWD271N.
- **2** Drücken Sie an beiden Geräten zwischen einer und drei Sekunden auf die WPS-Taste. Dabei ist es egal, welche Taste Sie zuerst drücken. Jedoch muss die zweite Taste spätestens zwei Minuten nach dem Drücken der ersten Taste gedrückt werden.

Sobald die Verbindung besteht, leuchtet die LED ohne zu blinken.

### **4 Herstellen einer Verbindung zu einem Drahtlosnetzwerk**

1 Klicken Sie doppelt auf das **7**-Symbol. Das Fenster Link **Info** (Verbindungsinformationen) des ZyXEL-Utility-Programms erscheint. Klicken Sie auf die Registerkarte **Site Survey** (Site-Abfrage)

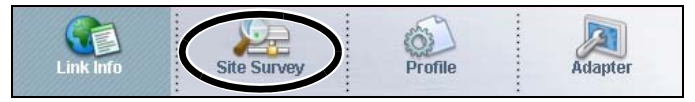

14

**2** Bei **Available Network** 

**List** (Liste verfügbarer Netzwerke) werden alle verfügbaren Drahtlosnetzwerke angezeigt. **SSID** ist die Abkürzung für Service Set Identifier und das ist der Name des Drahtlosnetzwerks.

**3** Wenn ein

Drahtlosnetzwerk nicht gesichert ist, erscheint eines der folgenden Symbole neben dem jeweiligen Eintrag in der Liste.

Wenn ein Drahtlosnetzwerk gesichert ist, erscheint eines der folgenden Symbole neben dem jeweiligen Eintrag in der Liste.

- **4** Wählen Sie das Netzwerk aus, zu dem Sie eine Verbindung herstellen möchten, und klicken Sie auf **Connect** (Verbinden).
- **5** Wenn ein Netzwerk nicht gesichert ist, erscheint das Fenster **Link Info** (Verbindungsinformationen). Gehen Sie weiter zu Schritt 7.
- **6** Wenn ein Netzwerk gesichert ist, erscheint das Sicherheitseinstellungsfenster. Um die Verbindung zum Netzwerk herzustellen, müssen Sie die Sicherheitsdaten eingeben. Diese Daten erhalten Sie von Ihrem Netzwerk-

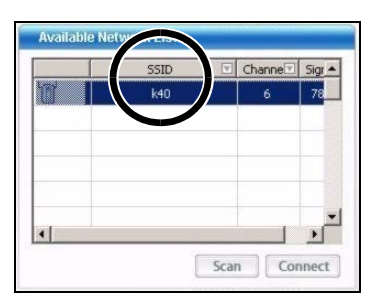

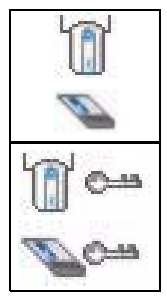

Administrator. Geben Sie diese Daten genau wie vorgegeben ein.

**7** Um auf das Internet zuzugreifen, öffnen Sie Ihren Internet-Browser

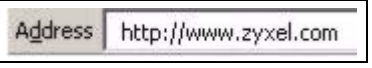

und geben Sie in die Adressleiste die URL einer Website ein. Das Netzwerk ist jetzt mit dem Internet verbunden.

Wenn die Website richtig angezeigt wird, wurde die Verbindung zum Internet erfolgreich hergestellt.

### <span id="page-14-0"></span>**WLAN-Konfigurationswerkzeug von Windows**

In diesem Abschnitt wird beschrieben, wie Sie in Windows XP SP2 mit WZC oder in Windows Vista mit WLAN AutoConfig die Verbindung zu einem Drahtlosnetzwerk ohne Sicherheitseinstellungen herstellen können. Weitere Informationen finden Sie im Benutzerhandbuch.

#### **Windows XP SP2**

**1** Klicken Sie mit der rechten Maustaste auf das Drahtlosadaptersymbol, das in der rechten unteren Ecke des

Computerbildschirms angezeigt wird. Klicken

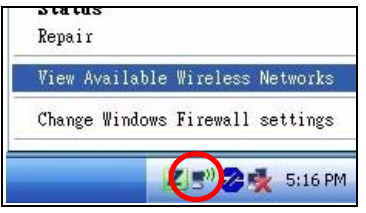

Sie auf **View Wireless Networks** (Drahtlosnetzwerke

anzeigen), um das Fenster **Wireless Network Connection** (Drahtlose Netzwerkverbindung) aufzurufen.

**2** Klicken Sie auf **Refresh network list** (Netzwerkliste aktualisieren), damit das Gerät nach allen verfügbaren Drahtlosgeräten innerhalb der Reichweite sucht. Wählen Sie aus der Liste ein Drahtlosnetzwerk an, und klicken Sie auf

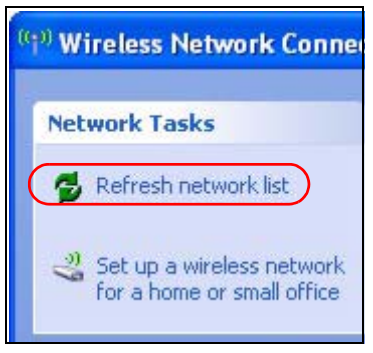

**Connect** (Verbinden, um die Verbindung zu diesem Netzwerk herzustellen.

#### **Windows Vista**

**1** Klicken Sie in der Taskleiste auf das Drahtlosnetzwerksy mbol. Wählen Sie **Connect to a network** (Mit einem Netzwerk verbinden)

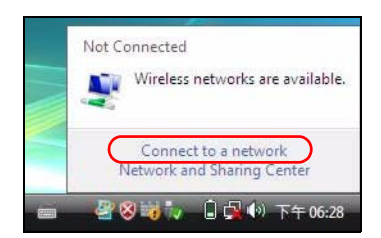

**2** Wählen Sie aus der Liste ein Drahtlosnetzwerk an, und klicken Sie auf **Connect** (Verbinden, um die Verbindung zu diesem Netzwerk herzustellen.

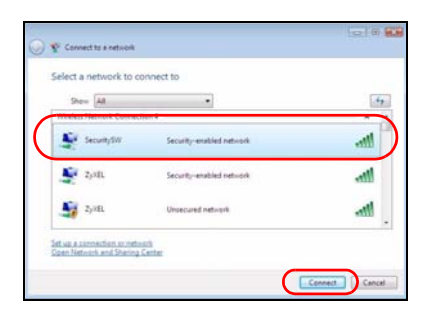

#### **Vorgehensweise zum Aufrufen einer Produktzertifizierung**

- **1** Gehen Sie auf www.zyxel.com.
- **2** Wählen Sie Ihr Produkt aus der Auswahlliste auf der ZyXEL Homepage aus, um die Seite des entsprechenden Produkts aufzurufen.
- **3** Wählen Sie die Zertifizierung, die Sie von dieser Seite aus aufrufen möchten.

#### <span id="page-17-0"></span>**Vista general**

El NWD271N es un adaptador USB de red inalámbrica para su ordenador. El NWD271N es compatible con WPS (Wi-Fi Protected Setup).

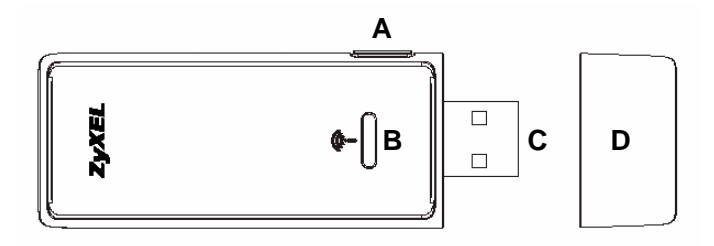

La tabla siguiente describe al NWD271N.

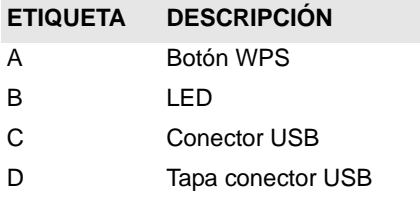

#### **1 Instalar el software**

- **1** Inserte el CD incluido en la unidad de CD-ROM de su ordenador.
- **2** Cuando aparezca la siguiente pantalla, haga clic en **Setup** para instalar la utilidad ZyXEL y el controlador.

Si la pantalla no aparece, busque y haga doble clic en autorun.exe.

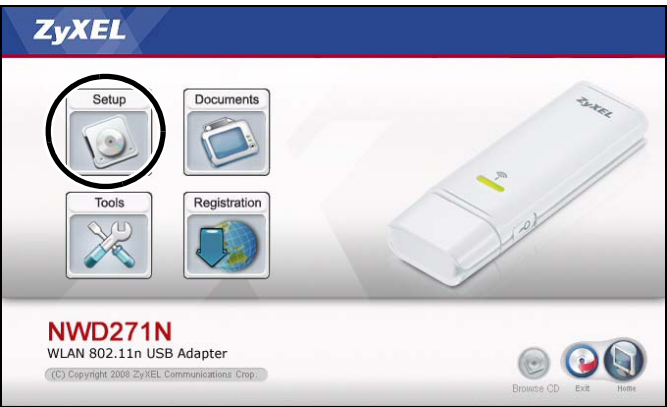

- **3** Siga las instrucciones en pantalla para instalar la utilidad ZyXEL y el controlador del dispositivo. Los usuarios de Windows XP y Windows Vista deben consultar la nota en [página 23](#page-22-0) antes de la instalación.
- **4** Necesitará reiniciar su ordenador tras la instalación de la utilidad ZyXEL. Asegúrese de haber guardado su trabajo antes de continuar.

#### **2 Instalar el Hardware**

- **1** Localice una ranura USB disponible en el equipo.
- **2** Quite la tapa protectora para descubrir el conector USB. Inserte el NWD271N en un puerto USB disponible en el ordenador.

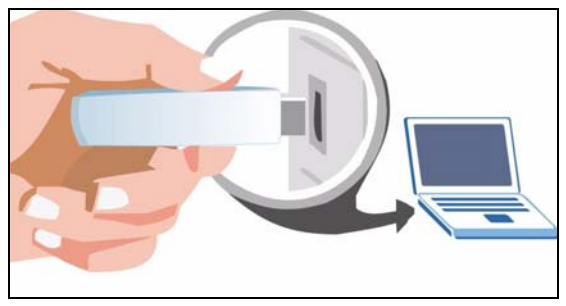

El LED (luz) del NWD271N se enciende cuando está correctamente insertado.

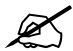

Nunca doble, tuerza o fuerce el NWD271N dentro del puerto. Si no hay espacio suficiente para insertar el NWD271N, utilice el cable USB incluido.

### **3 Conectar con WPS**

Para conectar de forma inalámbrica a un Punto de Acceso (PA) con el NWD271N, utilice el botón WPS.

- **1** Coloque un PA con WPS dentro del alcance del NWD271N.
- **2** Mantenga presionado el botón WPS en ambos dispositivos entre uno y tres segundos. No importa el botón que presione antes. Debe presionar el segundo botón en dos minutos tras presionar el primero.

El LED se iluminará fijo una vez conectados.

### **4 Conectar a una red inalámbrica**

**1** Haga doble clic en el icono . Aparecerá la pantalla **Link Info** (Información de la conexión) de la utilidad ZyXEL. Haga clic en la ficha **Site Survey** (Sondeo de sitios).

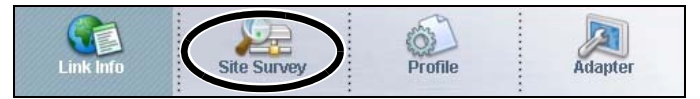

**2** Aparecerá(n) la(s) red(es) disponible(s) en la **Available Network List** (Lista de redes disponibles). **SSID** significa Service Set Identifier y es el nombre de la red inalámbrica.

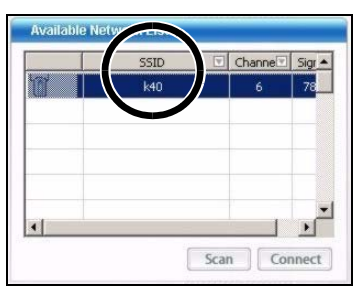

**3** Si una red inalámbrica no tiene seguridad, aparecerá uno de los siguientes iconos junto a su entrada en la lista.

Si una red inalámbrica tiene seguridad, aparecerá uno de los siguientes iconos junto a su entrada en la lista.

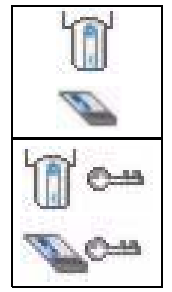

- **4** Elija la red a la que desea conectarse haciendo clic en ella y haciendo clic en **Connect** (Conectar).
- **5** Si una red no tiene seguridad, aparecerá la pantalla **Link Info** (Información de la conexión). Vaya al paso 7.
- **6** Si una red tiene seguridad, aparecerá la pantalla de configuración de seguridad. Necesitará introducir la información de seguridad para conectarse a la red. Obtenga esta información del administrador de red. Asegúrese de introducir la información exactamente como se le ha entregado.

**7** Para acceder a Internet, abra su explorador de Internet

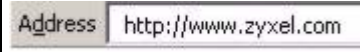

y escriba la URL de un sitio web en la barra de direcciones. La red debería estar conectada a Internet.

Si el sitio Web aparece correctamente, se ha conectado a Internet con éxito.

#### <span id="page-22-0"></span>**Herramienta de configuración WLAN de Windows**

Esta sección le muestra cómo utilizar WZC en Windows XP SP2 o WLAN AutoConfig en Windows Vista para conectarse a una red inalámbrica sin seguridad. Consulte la Guía del usuario para más información.

#### **Windows XP SP2**

**1** Haga clic con el botón derecho en el icono del adaptador inalámbrico que aparece en la esquina inferior derecha del monitor del ordenador. Haga clic en **Ver redes inalámbricas** 

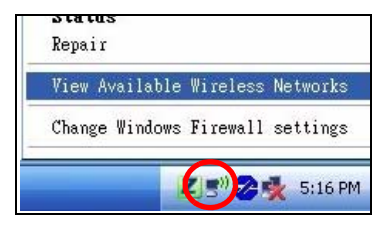

**disponibles** para abrir la pantalla **Conexión de red inalámbrica**.

**2** Haga clic en **Actualizar lista de redes** para

volver a cargar y buscar dispositivos inalámbricos disponibles dentro del alcance de transmisión. Seleccione una red inalámbrica en la lista y haga clic en **Conectar** para unirse a la red inalámbrica seleccionada.

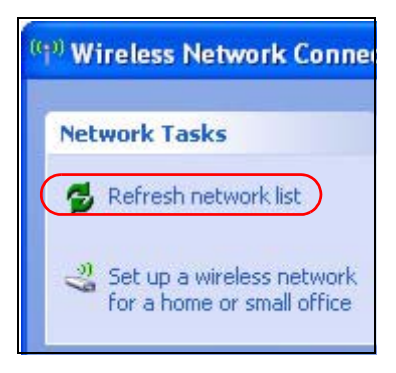

#### **Windows Vista**

**1** Haga clic en el icono de red inalámbrica para conexiones inalámbricas en la bandeja del sistema. Seleccione **Conectar a una red**.

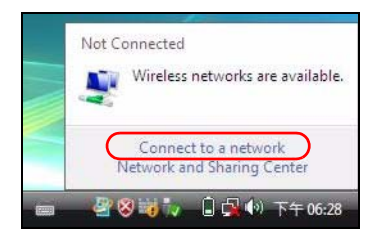

**2** Seleccione una red inalámbrica en la lista y haga clic en **Conectar** para unirse a la red inalámbrica seleccionada.

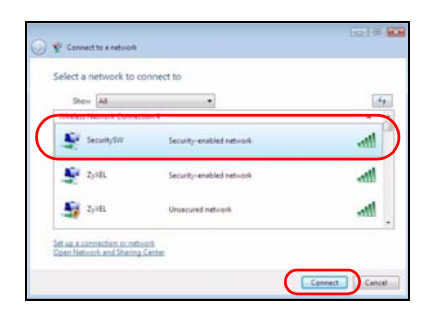

#### **Procedimiento para ver las certificaciones de un producto**

- **1** Vaya a www.zyxel.com.
- **2** Seleccione el producto que desea en el cuadro de lista desplegable que se encuentra en la página principal de ZyXEL para obtener acceso a la página de dicho producto.
- **3** Seleccione la certificación que desea ver en esta página.

#### <span id="page-25-0"></span>**Présentation**

Le NWD271N est un adaptateur de réseau sans fil compatible WPS (Wi-Fi Protected Setup) pour votre ordinateur.

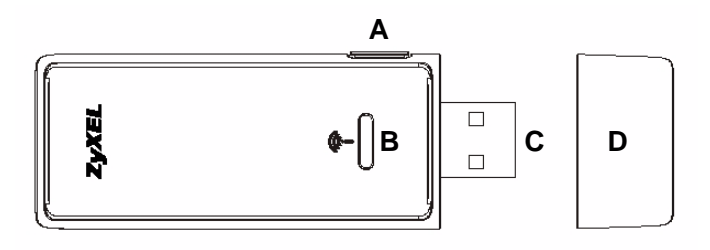

Le tableau suivant décrit le NWD271N.

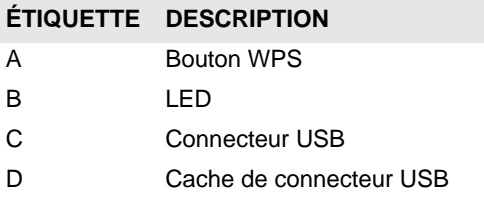

### **1 Installation du logiciel**

- **1** Insérez le CD inclus dans le lecteur CD-ROM de votre ordinateur.
- **2** Quand l'écran suivant s'affiche, cliquez sur **Installer** pour installer l'utilitaire et le pilote de ZyXEL.

Si l'écran n'apparaît pas, localisez et double cliquez sur autorun.exe.

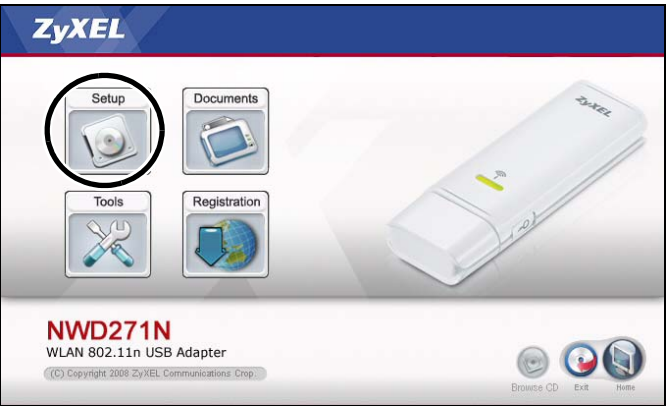

- **3** Suivez les instructions à l'écran pour installer à la fois l'utilitaire ZyXEL et le pilote. Pour les utilisateurs de Windows XP et Windows Vista voir la remarque sur [page 31](#page-30-0) avant d'installer.
- **4** Vous devrez redémarrer votre ordinateur après avoir installé l'utilitaire du ZyXEL. Vérifiez que vous avez sauvegardé votre travail avant de continuer.

### **2 Installer le matériel**

- **1** Recherchez un emplacement USB disponible sur l'ordinateur.
- **2** Retirez le cache de protection pour laissez apparaître le connecteur USB. Insérez le NWD271N dans un port USB disponible de l'ordinateur.

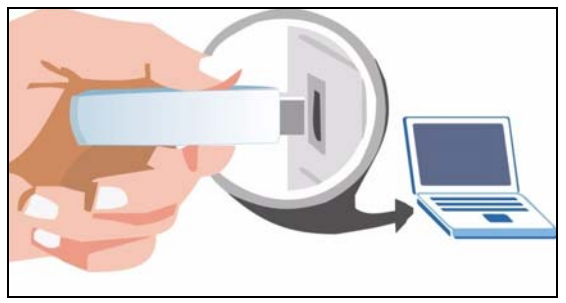

La LED (voyant) du NWD271N s'allume s'il est correctement inséré.

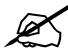

Ne jamais courber, vriller, ou forcer le NWD271N dans le port. Si il n'y a pas suffisamment d'espace pour connecter le NWD271N, utilisez le câble USB fourni.

### **3 Connecter avec WPS**

Pour vous connecter sans fil à un Point d'accès (AP) avec le NWD271N, utilisez le bouton WPS.

- **1** Placez un AP compatible WPS à portée du NWD271N.
- **2** Appuyez sur le bouton WPS sur les deux périphériques pendant une à trois secondes. L'ordre de pression des boutons n'a pas d'importance. Vous devez appuyer sur le second bouton dans les deux minutes qui suivent l'appui sur le premier.

La LED clignote régulièrement une fois connectés.

### **4 Se connecter à un réseau sans fil**

**1** Double cliquez sur l'icône . L'écran **Link Info** (Info liaison) de l'utilitaire ZyXEL apparaît. Cliquez sur l'onglet **Site Survey** (Inspection de site).

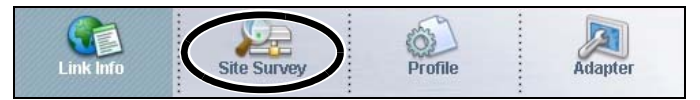

**2** Le(s) réseau(x) sans fil disponibles s'affichent dans la **Liste des réseaux disponibles**. **SSID** signifie Service Set Identifier, c'est le nom du réseau sans fil.

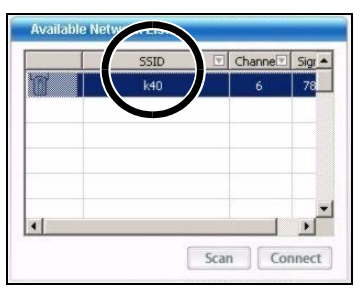

**3** Si un réseau sans fil n'est pas sécurisé, l'une des icônes suivantes apparaît à côté de son entrée dans la liste.

Si un réseau sans fil est sécurisé, l'une des icônes suivantes apparaît à côté de son entrée dans la liste.

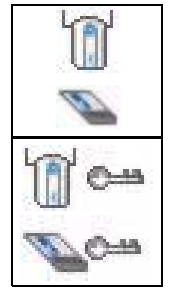

- **4** Choisissez le réseau auquel vous voulez vous connecter en cliquant sur celui-ci et en cliquant sur **Connect** (Connecter).
- **5** Si un réseau n'est pas sécurisé, l'écran **Link Info** (Info liaison) apparaît. Allez à l'étape 7.
- **6** Si un réseau est sécurisé, l'écran des paramètres de sécurité apparaît. Vous devez entrer les informations de sécurité pour vous connecter au réseau. Obtenez ces informations auprès de l'administrateur du réseau. Prenez soin d'entrer les informations exactement comme elles vous ont été données.

#### **7** Pour accéder à

Internet, ouvrez votre navigateur Internet et

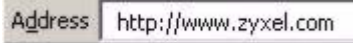

entrez l'URL d'un site web dans la barre d'adresse. Le réseau devrait être connecté à Internet.

Si le site web s'affiche correctement, vous êtes connecté à Internet.

### <span id="page-30-0"></span>**Outil de configuration WIFI de Windows**

Cette section vous indique comment utiliser WZC dans Windows XP SP2 ou WIFI AutoConfig dans Windows Vista pour vous connecter à un réseau sans fil non sécurisé. Voir le guide de l'utilisateur pour plus d'informations.

#### **Windows XP SP2**

**1** Cliquez avec le bouton droit sur l'icône de l'adaptateur sans fil qui apparaît en bas à droite du moniteur de votre ordinateur. Cliquez sur **View Available Wireless Networks**

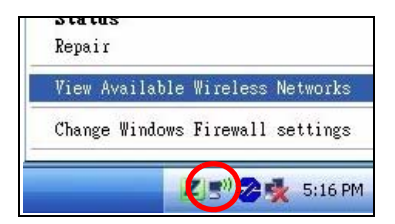

(Afficher les réseaux sans fil disponibles) pour ouvrir l'écran **Wireless Network Connection** (Connexion réseau sans fil).

**2** Cliquez sur **Refresh network list** (Actualiser la liste des réseaux) pour recharger et rechercher les périphériques sans fil disponibles à portée. Sélectionnez un réseau sans fil dans la liste et cliquez sur **Connect** (Connecter) pour vous connecter au réseau sans fil sélectionné.

#### **Windows Vista**

**1** Cliquez sur l'icône du réseau sans fil pour les connexions sans fil dans la barre d'état. Sélectionnez **Connect to a network** (Vous connecter à un réseau)

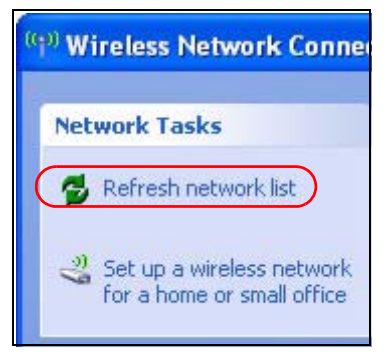

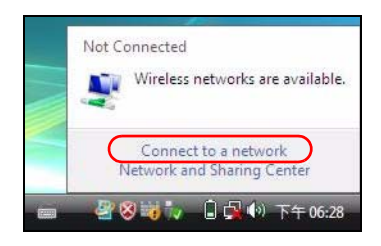

**2** Sélectionnez un réseau sans fil dans la liste et cliquez sur **Connect**

(Connecter) pour vous connecter au réseau sans fil sélectionné.

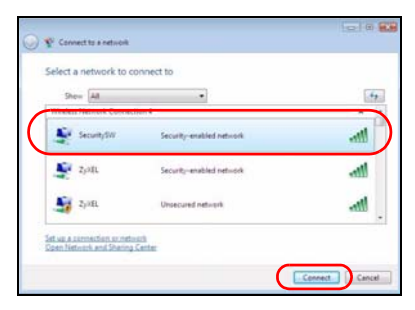

#### **Procédure permettant de consulter une(les) Certification(s) du Produit**

- **1** Connectez vous sur www.zyxel.com.
- **2** Sélectionnez votre produit dans la liste déroulante se trouvant sur la page d'accueil ZyXEL pour accéder à la page du produit concerné.
- **3** Sélectionnez sur cette page la certification que vous voulez consulter.

### <span id="page-33-0"></span>**Cenni generali**

NWD271N è un adattatore di rete wireless USB per computer. NWD271N è compatibile WPS (Wi-Fi Protected Setup).

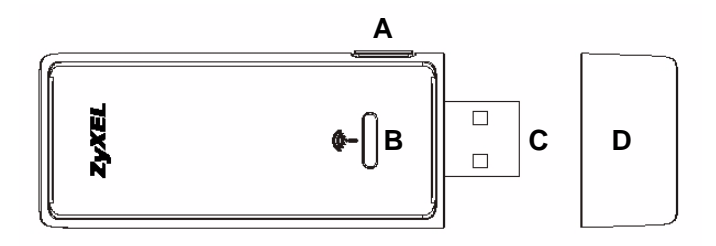

Nella tabella che segue viene descritto l'NWD271N.

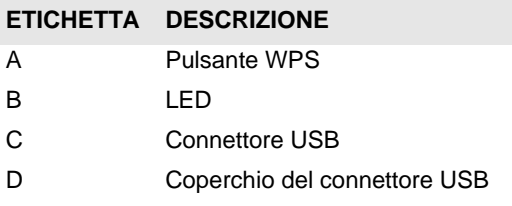

### **1 Installare il Software**

- **1** Inserire il CD fornito a corredo nell'unità CD-ROM del computer.
- **2** Quando viene visualizzata la seguente schermata, fare clic su **Setup** per installare l'utility e il driver ZyXEL.

Se la schermata non viene visualizzata, individuare e fare doppio clic sul file autorun.exe.

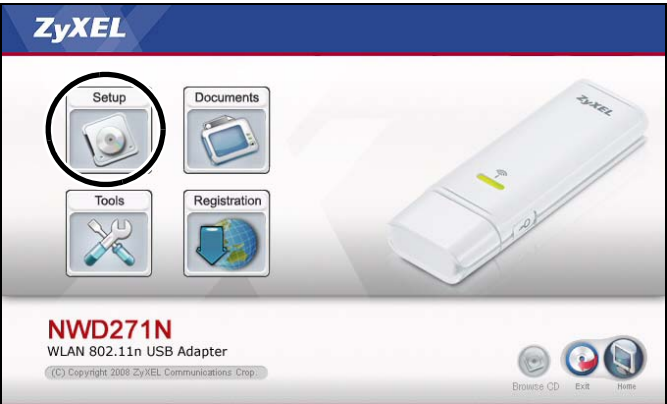

- **3** Seguire le istruzioni visualizzate per installare sia l'utility ZyXEL che il driver di periferica. Gli utenti di Windows XP e Windows Vista visualizzano la nota a [pagina 39](#page-38-0) prima dell'installazione.
- **4** Sarà necessario riavviare il computer dopo l'installazione dell'utility ZyXEL. Assicurarsi di aver salvato il lavoro prima di continuare.

### **2 Installazione dell'hardware**

- **1** Individuare uno slot USB libero nel computer.
- **2** Rimuovere la copertura protettiva per esporre il connettore USB. Inserire l'NWD271N in una porta USB libera del computer.

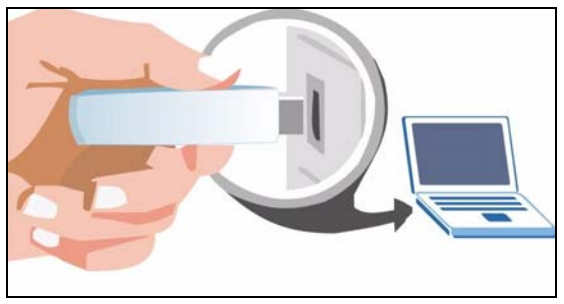

Il corretto inserimento dell'NWD271N viene segnalato dall'accensione dell'indicatore.

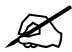

Non curvare, torcere o forzare l'NWD271N nella porta. Se non c'è spazio sufficiente per collegare l'NWD271N, utilizzare il cavo USB fornito a corredo.

### **3 Conessione con WPS**

Per connettersi senza fili a un Access Point (AP) con l'NWD271N utilizzare il pulsante WPS.

- **1** Collocare un AP-compatibile WPS all'interno del campo d'azione dell'NWD271N.
- **2** Premere il pulsante WPS su entrambi i dispositivi nell'arco di massimo 3 secondi. Non importa quale dei pulsanti viene premuto prima, occorre solo fare attenzione a premere il secondo pulsante entro due minuti dalla pressione del primo.

Il LED si accende fisso quando i dispositivi sono connessi.

#### **4 Connessione a una rete wireless**

**1** Fare doppio clic sull'icona **7**. Viene visualizzata la schermata **Link Info** dell'utility ZyXEL. Fare clic sulla scheda **Site Survey** (analisi sito).

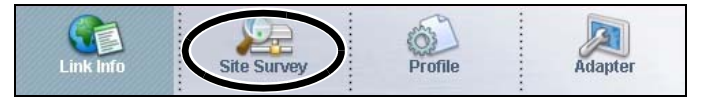

**2** Viene visualizzato l'elenco delle reti wireless disponibili nel campo **Available Network List** (elenco reti disponibili). **SSID** sta per Service Set Identifier e rappresenta il nome della rete senza fili.

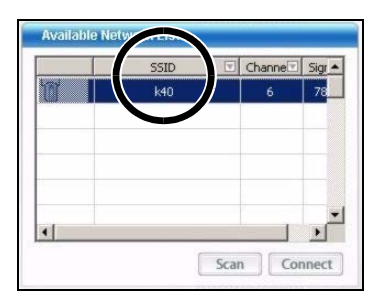

**3** Se la rete senza fili non è protetta, vicino alla voce dell'elenco appare una delle icone seguenti.

Se la rete senza fili è protetta, vicino alla voce dell'elenco appare una delle icone seguenti.

- **4** Scegliere la rete a cui si desidera connettersi e quindi fare clic su **Connect** (connetti).
- **5** ISe una rete non è protetta, viene visualizzata la schermata **Link Info**. Andare al passaggio 7.
- **6** Se una rete è protetta, viene visualizzata la schermata delle impostazioni di sicurezza. È necessario inserire informazioni di sicurezza per collegarsi alla rete. Queste informazioni possono essere reperite contattando l'amministratore di rete. Assicurarsi di inserire le

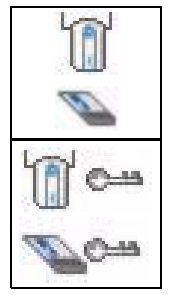

informazioni esattamente nel modo in cui sono state fornite.

**7** Per accedere a Internet, aprire il browser e immettere

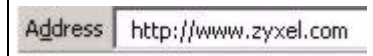

l'indirizzo URL di un sito Web nella barra degli indirizzi. La rete dovrebbe essere collegata a Internet.

Se il sito Internet viene visualizzato correttamente, il collegamento a Internet è avvenuto con successo.

### <span id="page-38-0"></span>**Strumento di configurazione WLAN di Windows**

In questa sezione viene illustrato come utilizzare lo strumento WZC in Windows XP SP2 o configurazione automatica WLAN di Windows Vista per connettersi a una rete senza protezione. Per maggiori informazioni, vedere la Guida dell'utente.

#### **Windows XP SP2**

**1** Fare clic con il pulsante destro del mouse sull'icona dell'adattatore wireless che appare in basso a destra della schermata del computer. Fare clic su **Visualizza reti senza fili**

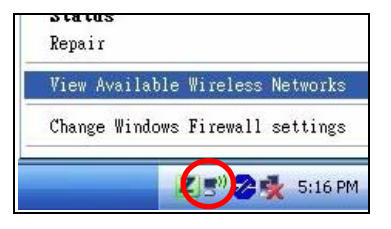

per aprire la schermata di **connessione alla rete senza fili**.

**2** Fare clic su **Aggiorna elenco reti** per ricaricare e cercare i dispositivi wireless disponibili all'interno del campo di trasmissione. Selezionare una rete wireless dall'elenco e fare clic su **Connetti** per unirsi alla rete wireless selezionata.

#### **Windows Vista**

**1** Fare clic sull'icona della rete wireless nell'area di notifica relativa alle connessioni. Scegliere **Connetti a una rete**.

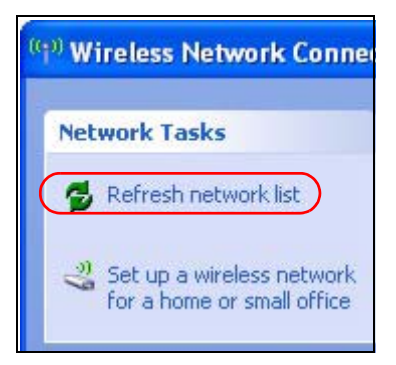

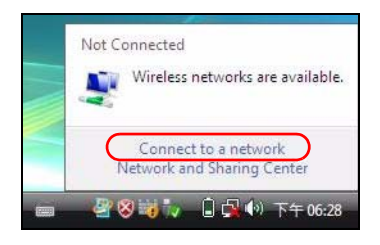

**2** Selezionare una rete wireless dall'elenco e fare clic su **Connetti** per unirsi alla rete wireless selezionata.

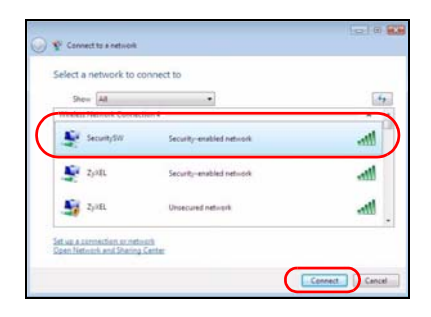

#### **Procedura per visualizzare le certificazioni di un prodotto**

- **1** Andare alla pagina www.zyxel.com.
- **2** Nel sito ZyXEL, selezionare il proprio prodotto dall'elenco a discesa per andare alla pagina di quel prodotto.
- **3** Da questa pagina selezionare la certificazione che si vuole vedere.

### <span id="page-41-1"></span><span id="page-41-0"></span>**Overzicht**

DeNWD271N is een draadloze USB netwerk adapter voor uw computer. DeNWD271N is compatibel met WPS (Wi-Fi Beschermde Setup).

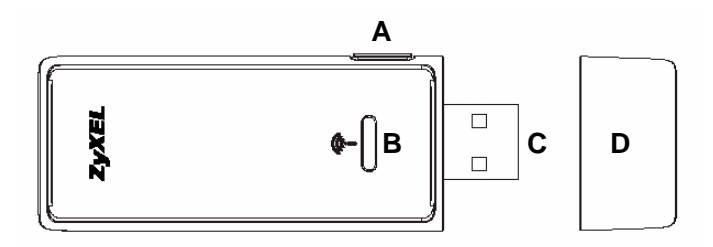

De onderstaande table beschrijft de NWD271N.

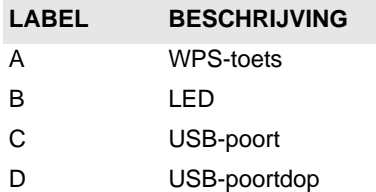

### **1 Installeer de software**

- **1** Plaats de bijgevoegde cd in de CD-ROM drive van uw computer.
- **2** Als het volgende scherm verschijnt, **Setup** klikt u op om de ZyXEL voorziening en driver te istalleren.

Lokaliseer en dubbelklik **autorun.exe** op de cd, indien het scherm niet verschijnt.

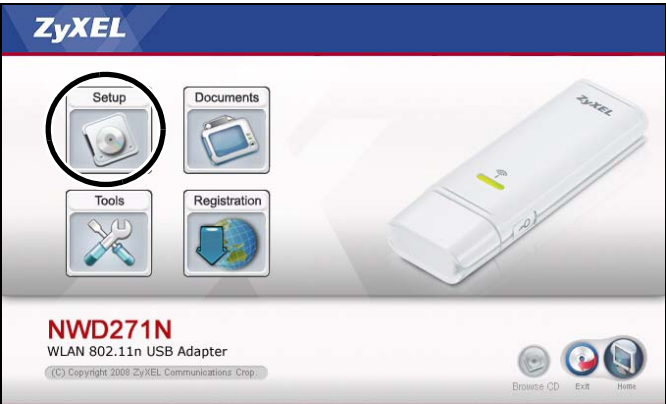

- **3** Volg de aanwijzing op het scherm om de ZyXel en de device driver te installeren. Windows XP en Windows Vista gebruikers: zie de aanwijzingen op pagina 47 alvorens te installeren.
- **4** Na het installeren van de ZyXEL voorziening en driver zult u de computer opnieuw moeten opstarten. Zorg ervoor dat u uw werk opgeslagen heeft voordat u verder gaat.

### **2 Installeer de Hardware**

- **1** Lockaliseer een beschikbare USB poort op de computer.
- **2** Verwijder de beschermkap van de USB connector. Plaats deNWD271N in een beschikbare USB poort op de computer.

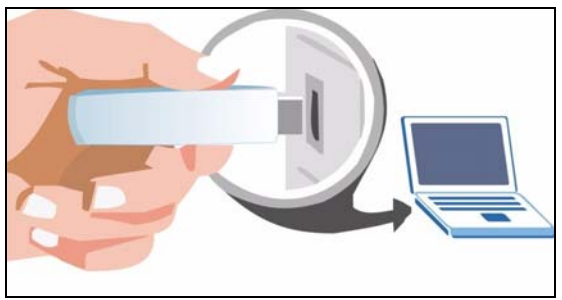

DeNWD271N LED (licht) gaat aan indien het juist geplaatst is.

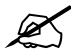

Buig, draai of forceer nooit deNWD271N in de poort. Als er niet voldoende ruimte is om deNWD271N te bevestigen, gebruik dan de bijgesloten USB kabel.

### **3 Sluit op WPS aan**

Gebruik de WPS-toets om draadloos verbinding NWD271N te maken met een Access Point (AP).

- **1** Plaats WPS-enabled AP binnen bereik van de NWD271N.
- **2** Druk tussen een en drie seconden op de WPS-toets op beide apparaten Het maakt niet uit welke toets als eerste ingedrukt wordt. U moet de tweede toets binnen twee minuten indrukken nadat de eerste toets is ingedrukt. De LED knippert constant als de verbinding gemaakt is.

### **4 Aansluiten op een draadloos netwerk**

1 Dubbeklik op het zicoon. De ZyXEL voorziening Link **Info** scherm verschijnt. Klik op de **Site Survey (Site Overzicht)** tab.

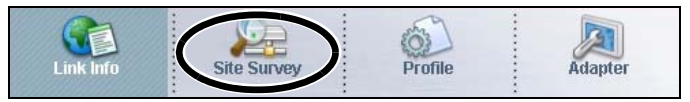

**2** De beschikbare netwerken verschijnen in de **Available Network List (Lijst beschikbare netwerken)**. **SSID** betekent Service Set Identifier (Service Set Identificeerder) en is de naam van het draadloze netwerk.

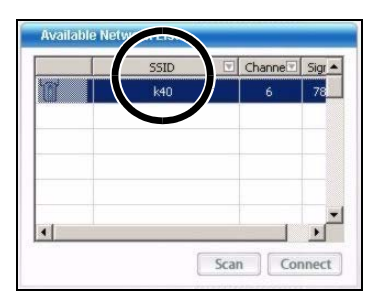

**3** Indien een draadloos netwerk geen beveiliging heeft, verschijnt een van de volgende iconen naast de invoer ervan in de lijst.

Indien een draadloos netwerk beveiliging heeft, verschijnt een van de volgende iconen naast de invoer ervan in de lijst.

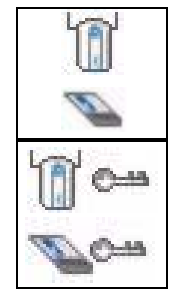

- **4** Kies het netwerk dat u wilt gebruiken door erop te klikken en klik dan op **Connect**.
- **5** Indien een netwerk geen beveiliging heeft, wordt het **Link Info** scherm weergegeven. Ga naar stap7.
- **6** Indien een netwerk beveiliging heeft, verschijnt het scherm met de beveiligingsinstellingen. U moet de veiligheidsinformatie invoeren om het netwerk te verbinden. Deze informatie krijgt u bij de

netwerkbeheerder. Zorg ervoor dat de informatie exact wordt ingevoerd zoals die ook aan u is gegeven.

**7** Om toegang te krijgen tot het internet, opent u uw internet browser en

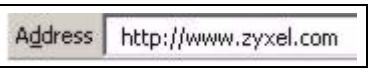

voert in de adresbalk de URL van een website in. De AP/ Router moet verbonden zijn met het internet.

Indien de website op de juiste wordt weergegeven, bent u seccesvol verbonden met het internet.

## **Windows WLAN Configuratie Tool**

Dit gedeelte toont u hoe u de WZC gebruikt in Windows XP SP2 of WLAN AutoConfig in Windows Vista om verbinding te maken met een onbeveiligd netwerk. Zie de Gebruikers handleiding voor meer informatie.

#### **Windows XP SP2**

**1** Klik met de rechter muisknop op de icoon van de draadloze adapter rechtsonder in het beeldscherm van de computer. Klik op **View Available Wireless Networks (Bekijk** 

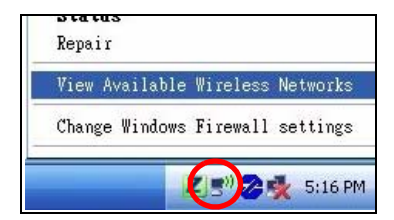

**beschikbare draadloze netwerken)** om het scherm **Wireless Network Connection (Draadloze netwerk verbinding)** te openen..

**2** Klik op **Refresh network list (Netwerklijst lijst vernieuwen)** om opnieuw te laden en te zoeken naar beschikbare draadloze apparatuur binnen het transmissiebereik. Selecteer een draadlooz netwerk in de lijst en klik op **Connect (Verbinden)** om het

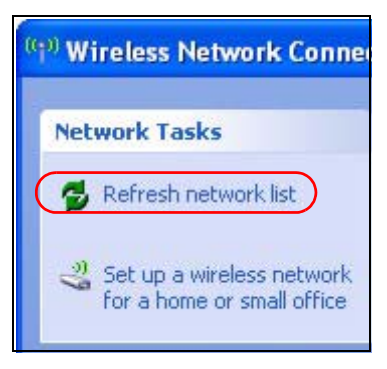

geselecteerde draadloze netwerk te gebruiken.

#### **Windows Vista**

**1** Klik op de icoon draadloos netwerk voor draadloze verbindingen in het systeem plateau. Selecteer **Connect to a network (Verbinden met een netwerk)**.

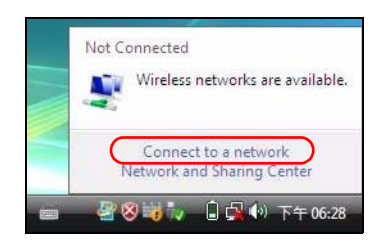

**2** Selecteer een draadloos netwerk in de lijst en klik op **Connect (Verbinden)** om het geselcteerde draadloze netwerk te gebruiken.

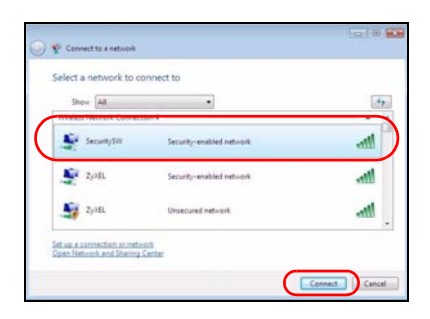

#### **Procedure om een Product Certificatie(s) te bekijken.**

- **1** Gaan naar www.zyxel.com.
- **2** Selecteer uw product in het drop-down lijstvenster op de ZyXEL home page om naar de pagina van dat product te gaan.
- **3** Selecteer de certificatie die u van deze pagina wilt bekijken.

# <span id="page-49-0"></span>**Översikt**

NWD271N är en trådlös USB-nätverksadapter för din dator. NWD271N är WPS (Wi-Fi Protected Setup) -kompatibel.

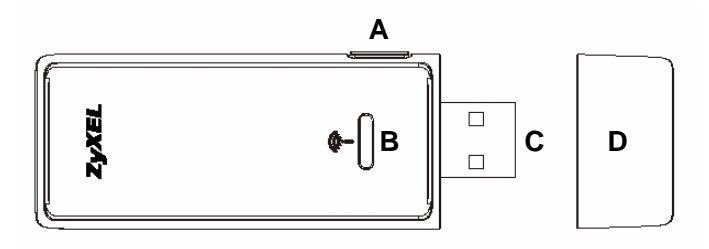

Följande tabell beskriver NWD271N.

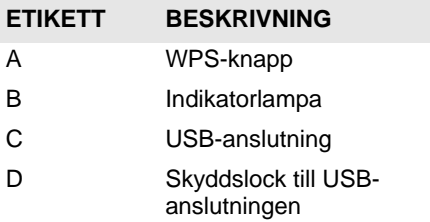

#### **1 Installera programvaran**

- **1** Sätt i den medföljande CD-skivan i CD-ROM-enheten i datorn.
- **2** När följande skärmbild visas, klicka på **Setup** för att installera ZyXELs verktyg och drivrutin.

Om skärmen inte visas, leta reda på och dubbelklicka på autorun.exe på CD-skivan.

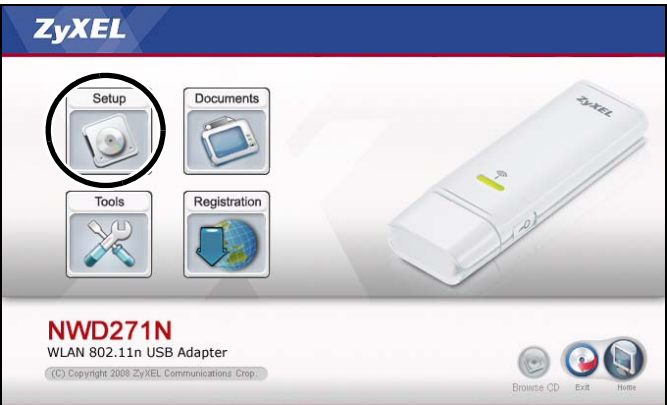

- **3** Följ anvisningarna på skärmen för att installera både ZyXEL-verktyget och enhetsdrivrutinen. Windows XP- och Windows Vista-användare ombedes läsa instruktionerna på [sida 55](#page-54-0) före installation.
- **4** Du måste starta om datorn när du installerat ZyXELverktyget. Kontrollera att du har sparat ditt arbete innan du fortsätter.

#### **2 Installera maskinvaran**

- **1** Leta reda på en tillgänglig USB-port på datorn.
- **2** Ta bort skyddslocket till USB-anslutningen. För in NWD271N i en ledig USB-port på datorn.

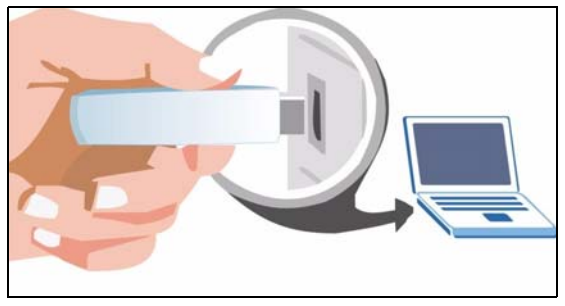

NWD271Ns LED-lampa tänds om enheten är rätt isatt.

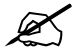

Du får aldrig böja, tvinga eller vrida in NWD271N i porten. Om det saknas utrymme för anslutning av NWD271N, använd den medföljande USB-kabeln.

### **3 Ansluta med WPS**

För att ansluta trådlöst till en åtkomstpunkt (AP) med NWD271N, använd WPS-knappen.

- **1** Placera en WPS-aktiverad AP inom räckhåll för NWD271N.
- **2** Tryck på WPS-knappen på båda enheter i en till tre sekunder. Det spelar ingen roll vilken knapp du trycker på först. Du måste trycka på den andra knappen inom två minuter efter det att du tryckt på den första.

Indikatorlampan blinkar stadigt när de väl är anslutna.

### **4 Ansluta till ett trådlöst nätverk**

**1** Dubbelklicka på ikonen . ZyXEL-verktygets skärm **Link Info** (länkinformation) visas. Klicka på fliken **Site Survey**  (platsöversikt).

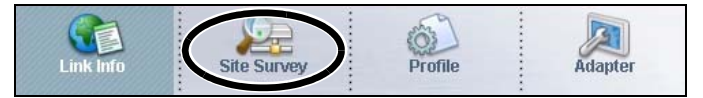

**2** Tillgängliga trådlösa nätverk visas i **Available Network List (lista över tillgängliga nätverk)**. **SSID** står för Service Set Identifier och är namnet på det trådlösa nätverket.

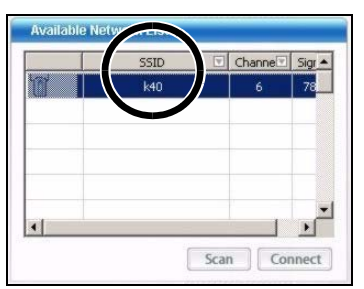

**3** Om ett trådlöst nätverk saknar aktiverad säkerhetsfunktion, visas en av följande ikoner bredvid dess plats på listan.

Om ett trådlöst nätverk har aktiverad säkerhetsfunktion, visas en av följande ikoner bredvid dess plats på listan.

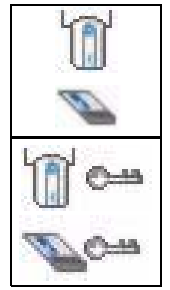

- **4** Välj det nätverk du vill ansluta till genom att klicka på det och klicka på **Connect** (anslut).
- **5** Om ett nätverk saknar säkerhet, visas skärmen **Link Info** (länkinformation). Gå till steg 7.
- **6** Om ett nätverk har säkerhet, visas skärmen för säkerhetsinställningar. Du måste ange säkerhetsinformation för att kunna ansluta till nätverket. Skaffa denna information från nätverksadministratören. Ange alltid informationen exakt likadant som du fick den.

**7** Du ansluter till Internet genom att öppna din webbläsare och ange

Address http://www.zyxel.com

webbplatsadressen i adressfältet. Nätverket ska vara anslutet till Internet.

Om webbplatsen visas korrekt, är du ansluten till Internet.

### <span id="page-54-0"></span>**Windows WLAN konfigurationsverktyg**

Detta avsnitt beskriver hur du använder WZC i Windows XP SP2 eller WLAN AutoConfig i Windows Vista för att ansluta till ett trådlöst nätverk utan säkerhet. Se manualen för mer information.

#### **Windows XP SP2**

**1** Högerklicka på den trådlösa adapterikonen som visas nere till höger på datorskärmen. Klicka på **View Available Wireless Networks** (visa tillgängliga trådlösa nätverk) för att

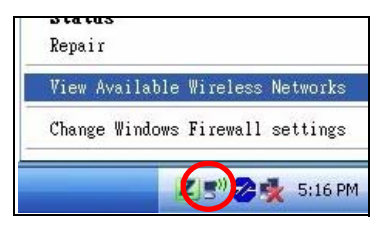

öppna skärmen **Wireless Network Connection** (anslutning till trådlöst nätverk).

**2** Klicka på **Refresh network list** (uppdatera nätverkslista) för att ladda om och söka efter tillgängliga trådlösa enheter inom överföringsområdet. Välj ett trådlöst nätverk på listan och klicka på **Connect** (anslut) för att ansluta till det valda trådlösa nätverket.

#### **Windows Vista**

**1** Klicka på ikonen för trådlöst nätverk för trådlösa anslutningar i aktivitetsfältet. Välj **Connect to a network**( anslut till ett nätverk).

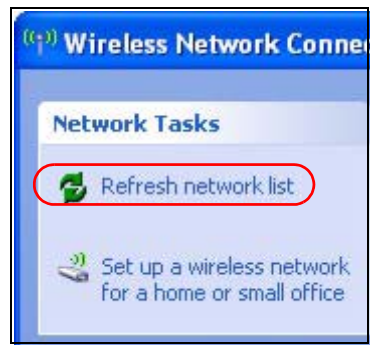

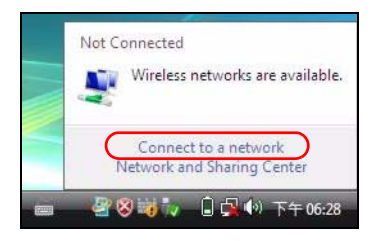

**2** Välj ett trådlöst nätverk på listan och klicka på **Connect** (anslut) för att ansluta till det valda trådlösa nätverket.

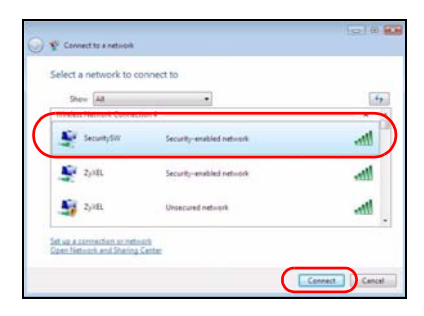

#### **Procedur för att visa en produkts certifikat**

- **1** Gå till www.zyxel.com.
- **2** Välj din produkt från rullgardinslistrutan på ZyXELs hemsida för att gå till denna produkts sida.
- **3** Välj det certifikat du vill titta på från denna sida.
- **4** För ytterligare information besök www.support.zyxel.se.